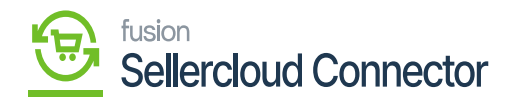

# **Shadow Product Sync**  $\pmb{\times}$

- You need to navigate to the left side panel of Acumatica and click on **[Inventory]** and select **[Stock Items]** under **[Profiles].**
- Click on **[+]** icon.

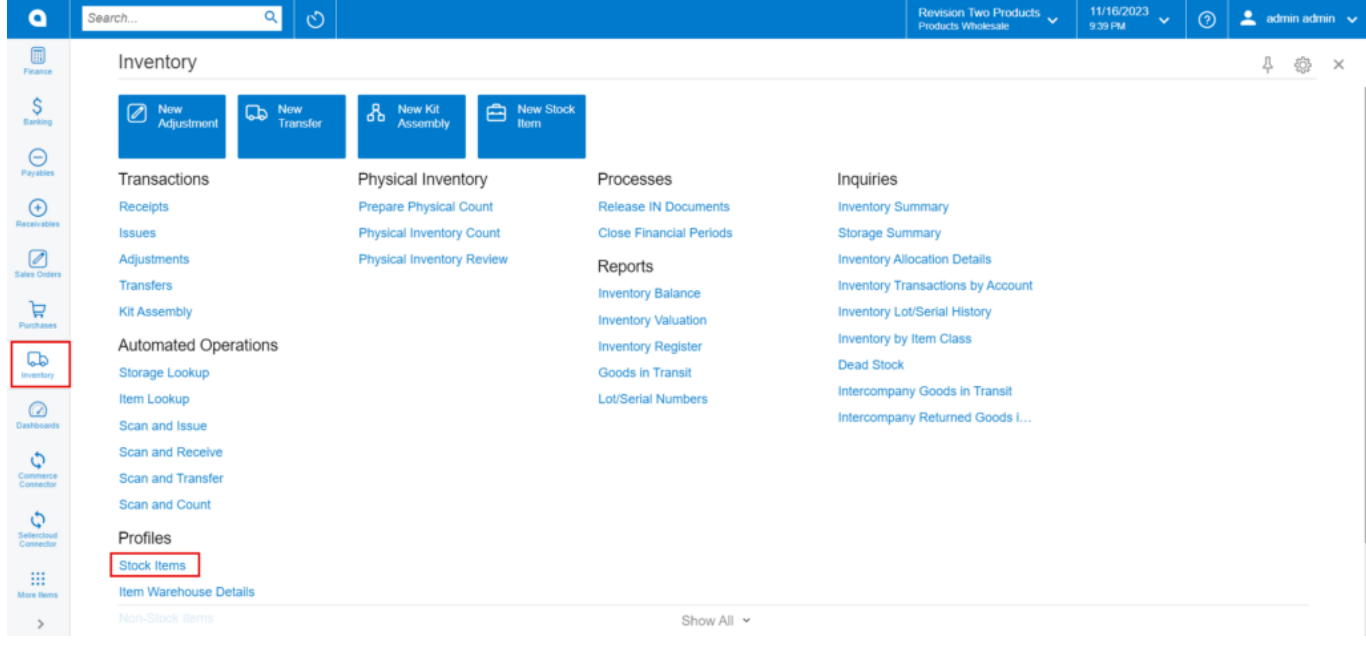

#### Inventory

- You need to create a new **[Inventory ID].**
- Select the Item status from the drop-down.

### You can add the **[Description].**

- Select the **[Item class]** from the existing option it should be same as product type mapping.
- Select the **[Country or Origin]** from the existing options.
- Click on **[Kensium Commerce].**

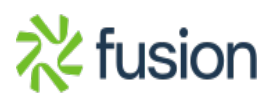

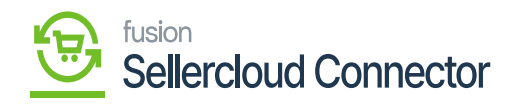

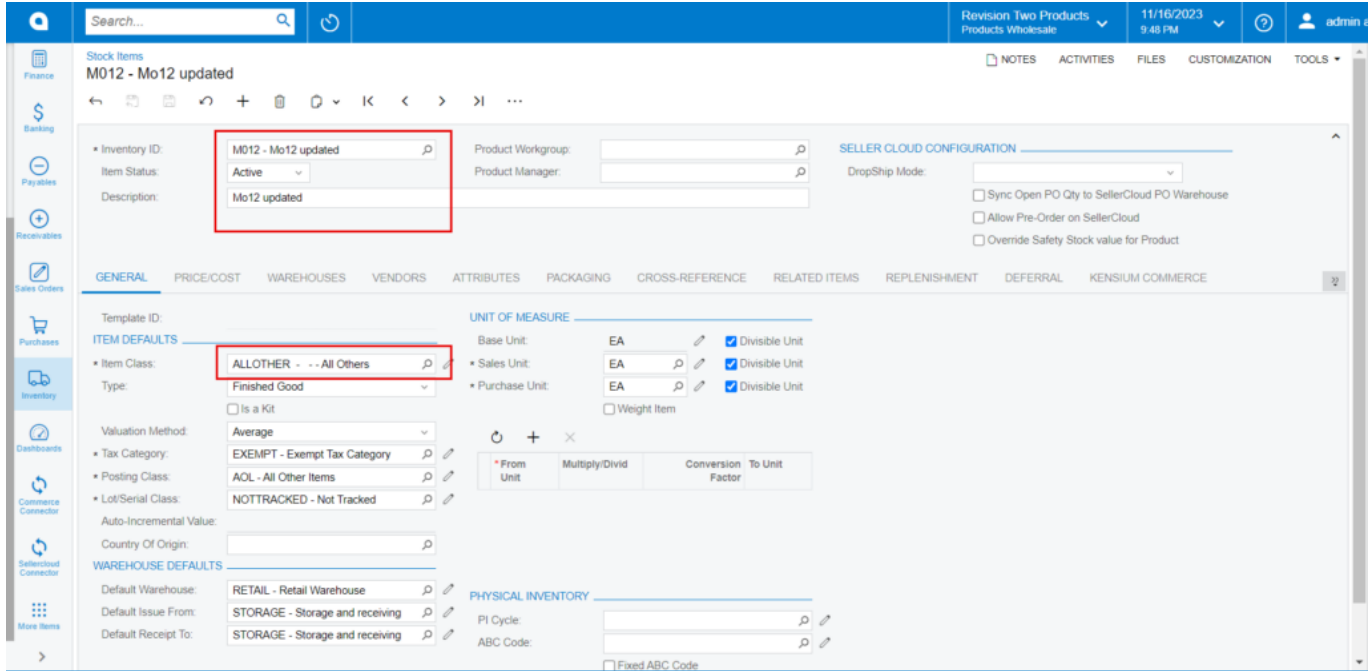

# Stock Items

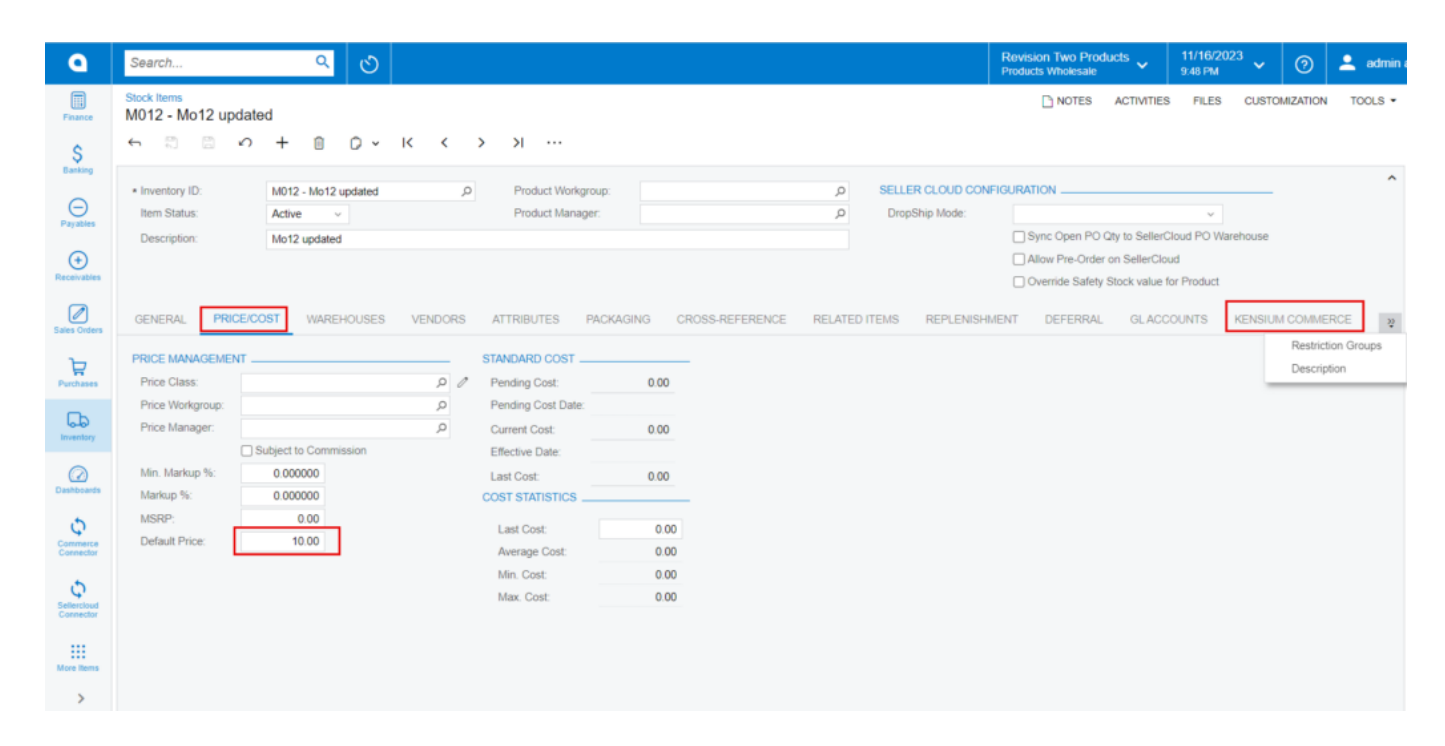

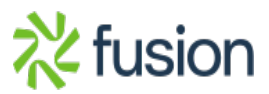

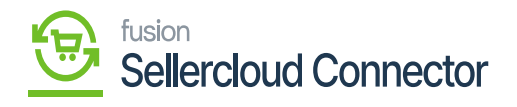

Price/Cost

- Enter the price in **[Default Price]** and click on **[Kensium Commerce].**
	- You will be redirected to a new screen.

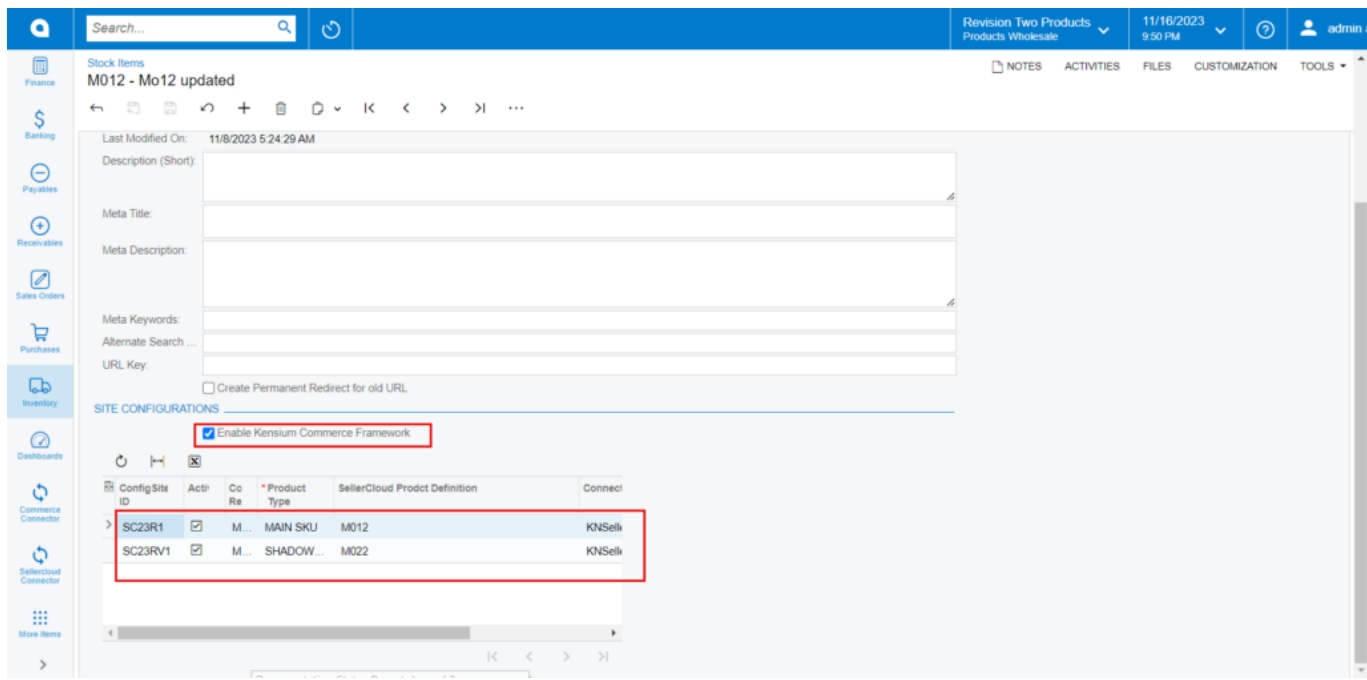

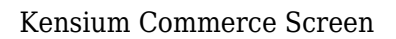

- You must enable the check box for **[Enable Kensium Commerce Framework]** and then enable the check box for **[Connector Type]** and select the **[product type]** from the drop-down menu:
	- MAIN SKU **SHADOW SKU**
- You must enable the **[Active]** check box and click on **[Save].**

The shadow company will be Created under main company SC23R1; therefore, it will reflect under the Main company to which you have mapped its connector settings.

If you want to view Main and shadow companies navigate to connector configurations screen.

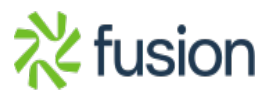

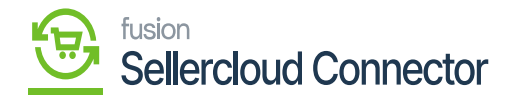

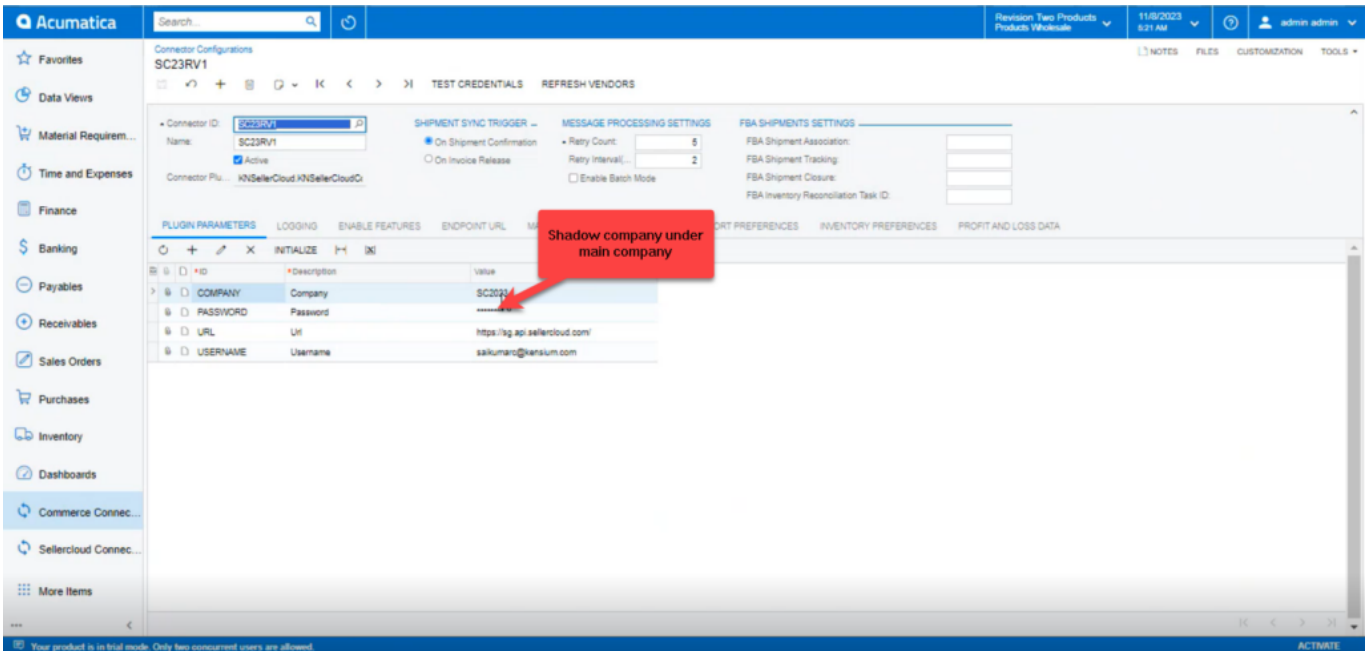

# Connector Configurations

You need to navigate to **[logs]** screen and check for **[Shadow Sync]** Sync.

- To view the Shadow Item in SellerCloud Connector follow the below screenshots.
- You need to navigate to SellerCloud Connector and search for parent item **[SC23R1].**
- You can see Main Company and Shadow Company.

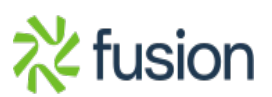

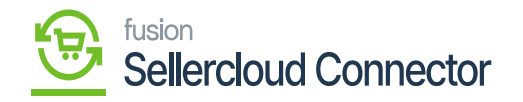

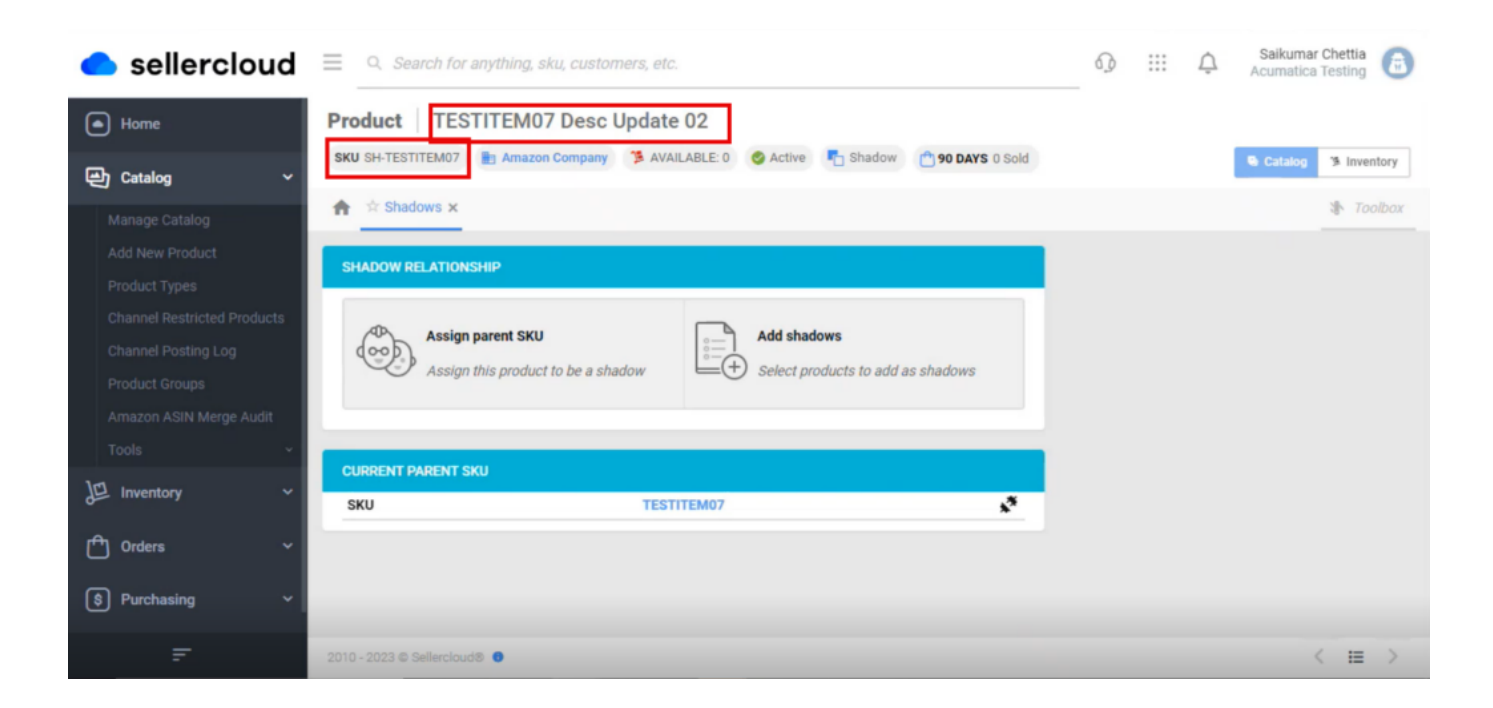

Main and Shadow Company

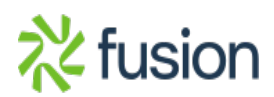